# ΕΝΟΤΗΤΑ 4 ΕΝΔΥΜΑΣΙΕΣ ΚΑΙ ΥΠΟΒΑΘΡΑ

#### Πριν ξεκινήσετε το μάθημα θα πρέπει:

 να μπορείτε να διαχειρίζεστε τα αντικείμενα στη σκηνή

# Ολοκληρώνοντας το μάθημα αυτό θα μπορείτε:

 να δημιουργήσετε νέες ενδυμασίες σε ένα αντικείμενο

 να τροποποιήσετε ή να διαγράψετε υπάρχουσες

 ενδυμασίες να δημιουργήσετε νέο υπόβαθρο για το

 σκηνικό σας να τροποποιήσετε ή να διαγράψετε

 υπάρχοντα υπόβαθρα του σκηνικού Στο θέατρο μπορεί να χρειάζεται να αλλάξει το σκηνικό κατά τη διάρκεια εκτέλεσης ενός έργου ή ένας ηθοποιός μπορεί να χρειάζεται να αλλάξει ενδυμασία. Το ίδιο συμβαίνει και στο Scratch όταν δημιουργούμε ένα έργο . Κάθε αντικείμενο του έργου μπορεί να διαθέτει μία ή περισσότερες ενδυμασίες αλλά και για το σκηνικό μπορούμε να φτιάξουμε ένα ή περισσότερα υπόβαθρα.

Να σημειωθεί εδώ πως οι ενδυμασίες ενός αντικειμένου δεν έχουν να κάνουν μόνο με τον χρωματισμό αλλά γενικότερα με την εμφάνιση και την όψη. Στην διπλανή εικόνα φαίνονται δυο διαφορετικές ενδυμασίες για δυο αντικείμενα, ένα άλογο και έναν ελέφαντα.

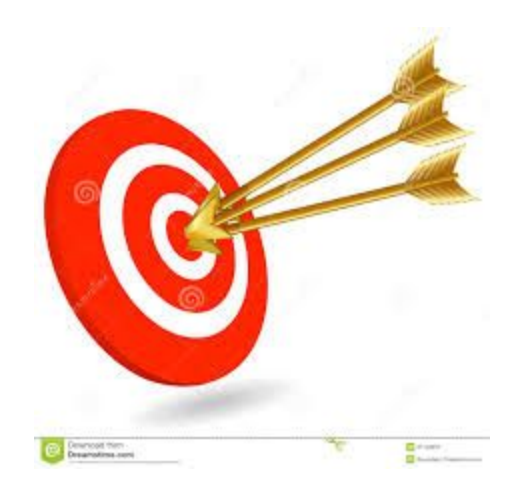

Στο μάθημα αυτό θα δούμε τρόπους για να δημιουργούμε ενδυμασίες για κάθε αντικείμενο αλλά και διαφορετικά υπόβαθρα για το σκηνικά. Η αξιοποίησή τους όμως θα γίνει σε επόμενο μάθημα.

### **> ΕΝΔΥΜΑΣΙΕΣ**

Εάν επιλέξετε ένα νέο έργο και μαρκάρετε το πορτοκαλί γατάκι μπορείτε να δείτε στην καρτέλα ενδυμασίες πως στο αντικείμενο αυτό αντιστοιχούν 2 ενδυμασίες, τις οποίες μπορείτε να εναλλάξετε κάνοντας κλικ πάνω στην κάθε μία. Δοκιμάστε το!

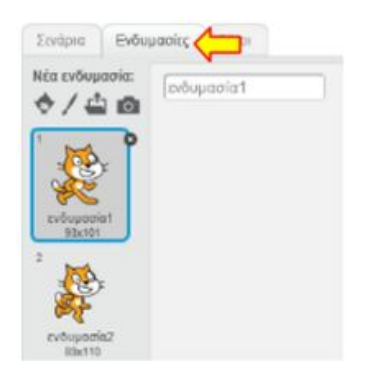

Εδώ μπορείτε:

- · να μετονομάσετε την επιλεγμένη ενδυμασία συμπληρώνοντας το νέο όνομα στο πλαίσιο κειμένου,
- · να διαγράψετε την επιλεγμένη ενδυμασία κάνοντας κλίκ στο μικρό @ ή κάνοντας δεξί κλικ και επιλέγοντας διαγραφή από το μενού που εμφανίζεται,

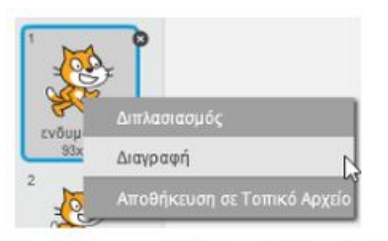

να δημιουργήσετε μία νέα ενδυμασία για το επιλεγμένο αντικείμενο χρησιμοποιώντας τα κουμπάκια  $\blacklozenge$  /  $\Box$   $\Box$ , για: α) εισαγωγή ενδυμασίας από την βιβλιοθήκη, β) δημιουργία ενδυμασίας με την ζωγραφική, γ) εισαγωγή μίας εικόνας από τον υπολογιστή ως ενδυμασία και δ) για νέα ενδυμασία από την κάμερα. Η λειτουργία τους είναι όμοια με αυτή που περιγράφηκε στο προηγούμενο μάθημα.

## ➜ Υπόβαθρα

Για να δείτε τα διαθέσιμα υπόβαθρα του σκηνικού επιλέξτε το σκηνικό αριστερά, δίπλα στην λίστα αντικειμένων, και στην συνέχεια επιλέξτε την καρτέλα υπόβαθρα.

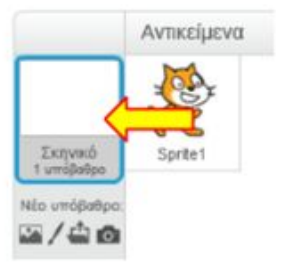

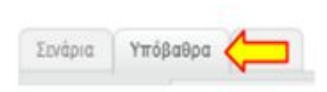

Όπως και στις ενδυμασίες, εδώ μπορείτε:

- να μετονομάσετε το επιλεγμένο υπόβαθρο συμπληρώνοντας το νέο όνομα στο πλαίσιο κειμένου,
- · να διαγράψετε το επιλεγμένο υπόβαθρο κάνοντας κλικ στο μικρό <sup>ο</sup> ή κάνοντας δεξί κλικ και επιλέγοντας διαγραφή από του μενού που εμφανίζεται,
- να δημιουργήσετε ένα νέο υπόβαθρο για το έργο σας χρησιμοποιώντας τα κουμπάκια Δ / Δ ισά χρησιμοποιούνται αντίστοιχα για: α) εισαγωγή υπόβαθρου από την βιβλιοθήκη, β) δημιουργία υπόβαθρου με την ζωγραφική, γ) εισαγωγή ως υπόβαθρο μίας εικόνας από τον υπολογιστή και δ) νέο υπόβαθρο από την κάμερα.